## **การสร้าง Scheduler ส าหรับ Auto Backup โปรแกรม HOSxP**

## **Windows 10**

- 1. เข้าใช้งาน Control Panel\All Control Panel Items\Administrative Tools
- 2. ดับเบิลคลิก Task Scheduler

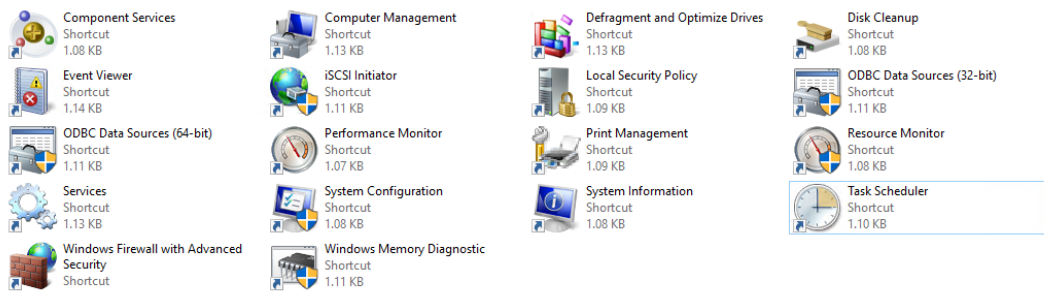

3. สร้างไฟล์ Scheduler

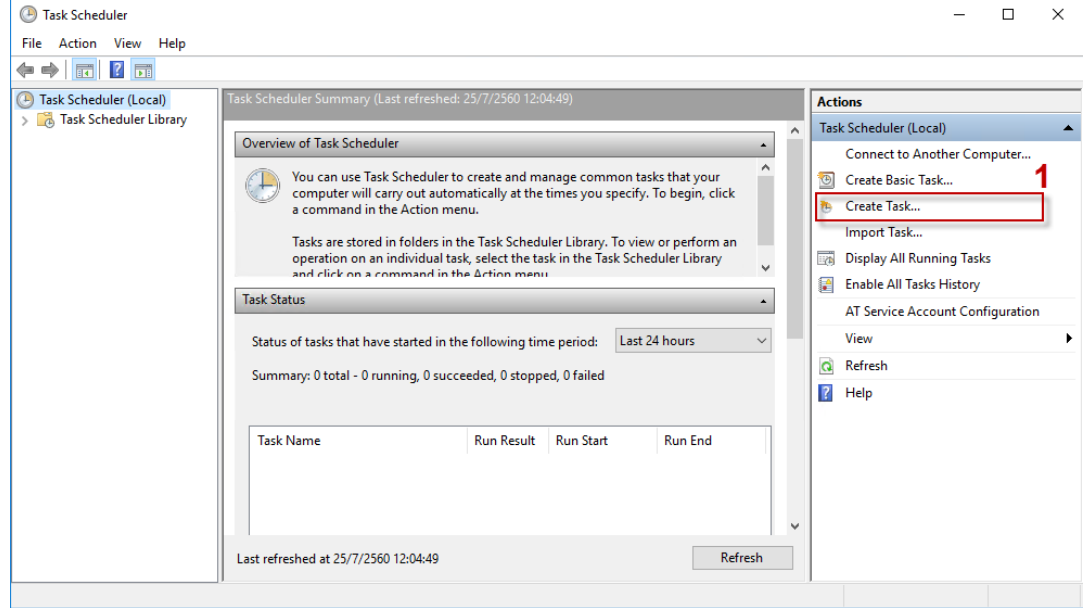

## 4. ตั้งค่าทั่วไปดังนี้

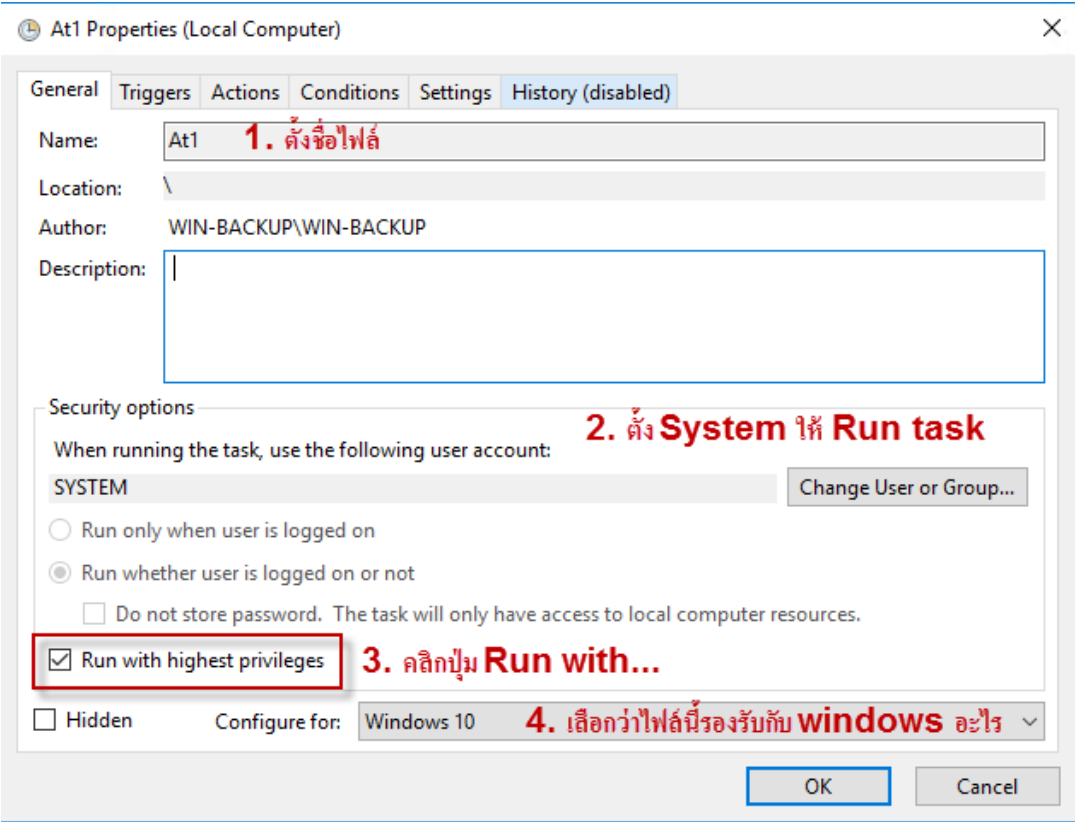

5. สร้าง Triggers ให้ทำงานตามที่เรากำหนด เช่น ให้ทำงานทุกเดือน ในทุกวันของเดือน เวลา 1.00 น.<br>● At1 Properties (Local Computer)

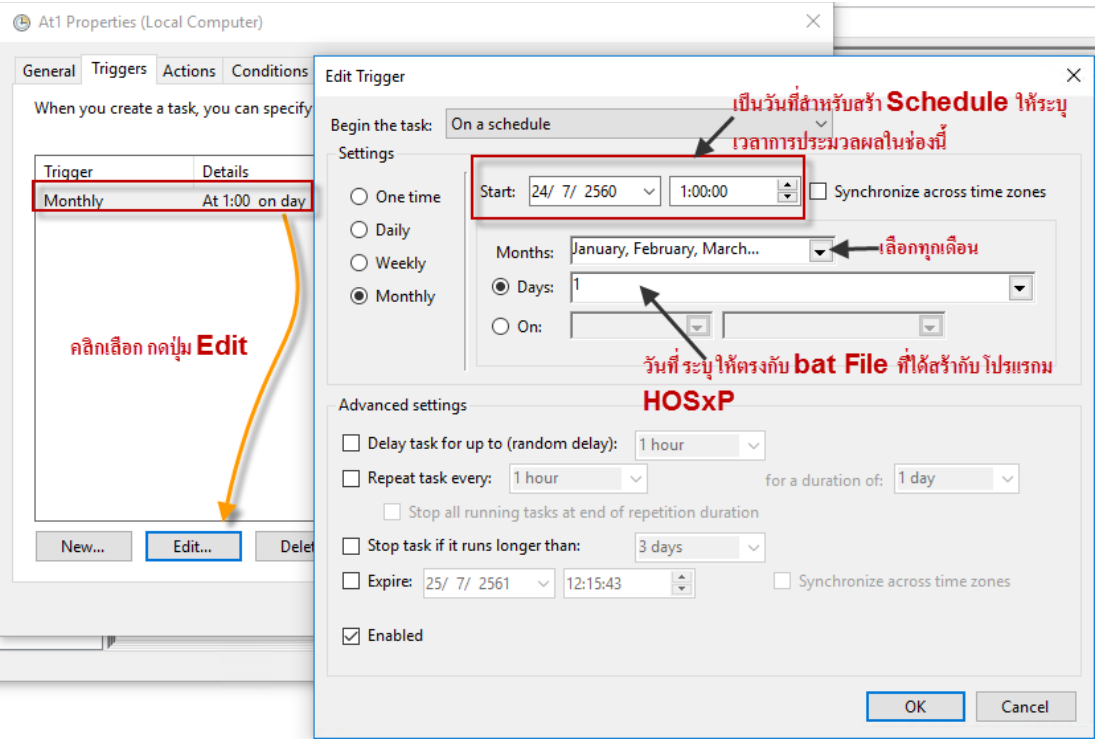

6. สั่งให้ไฟล์ Scheduler At1 ไปเรียก bat file ที่สร้างขึ้นจากโปรแกรม HOSxP

(A) At1 Properties (Local Computer)

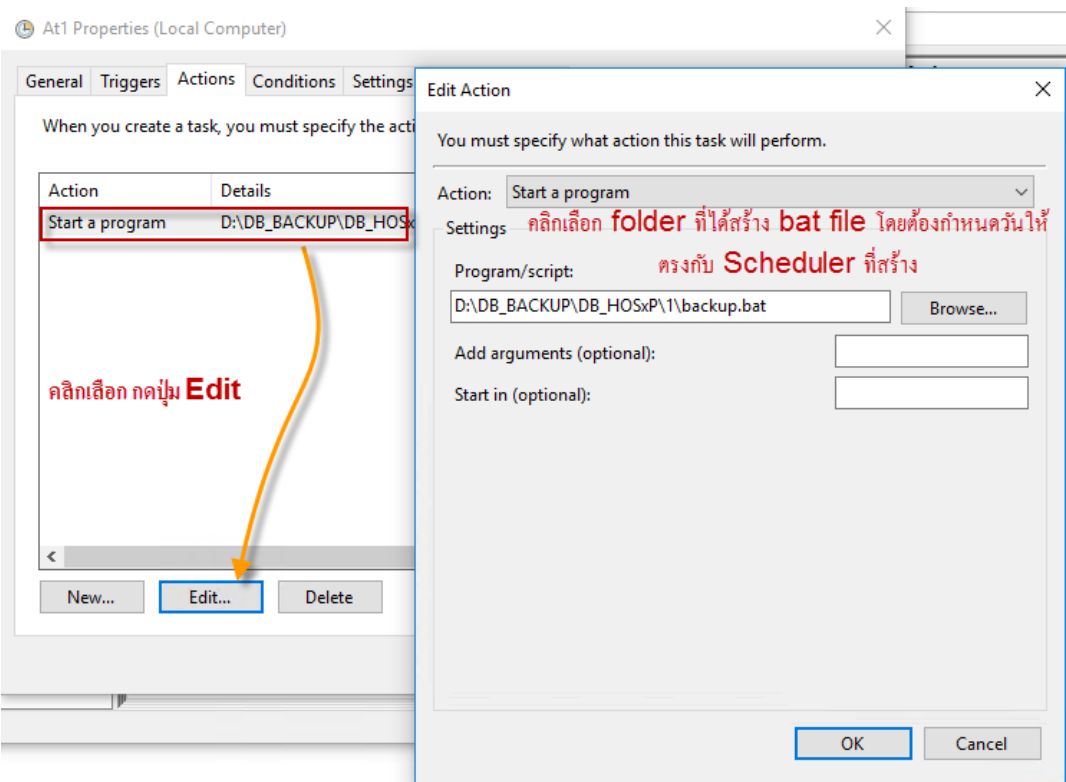

7. Conditions ตามรูป

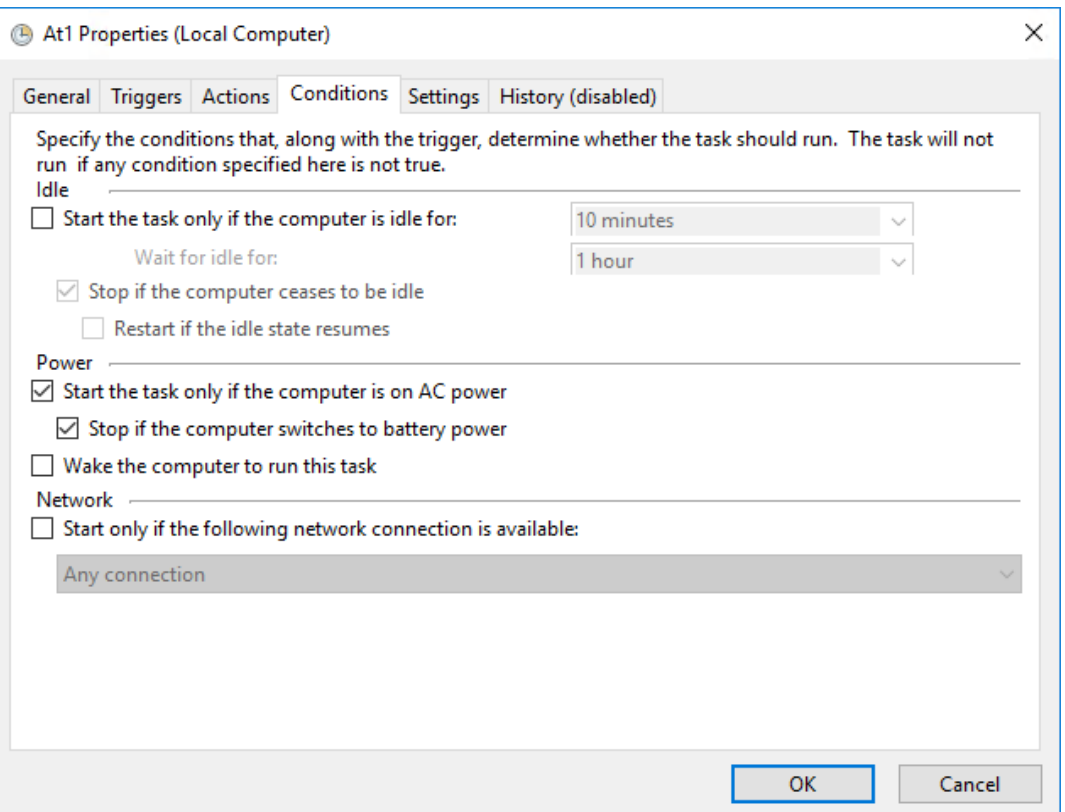

## 8. Setting ตามรูป

At1 Properties (Local Computer)

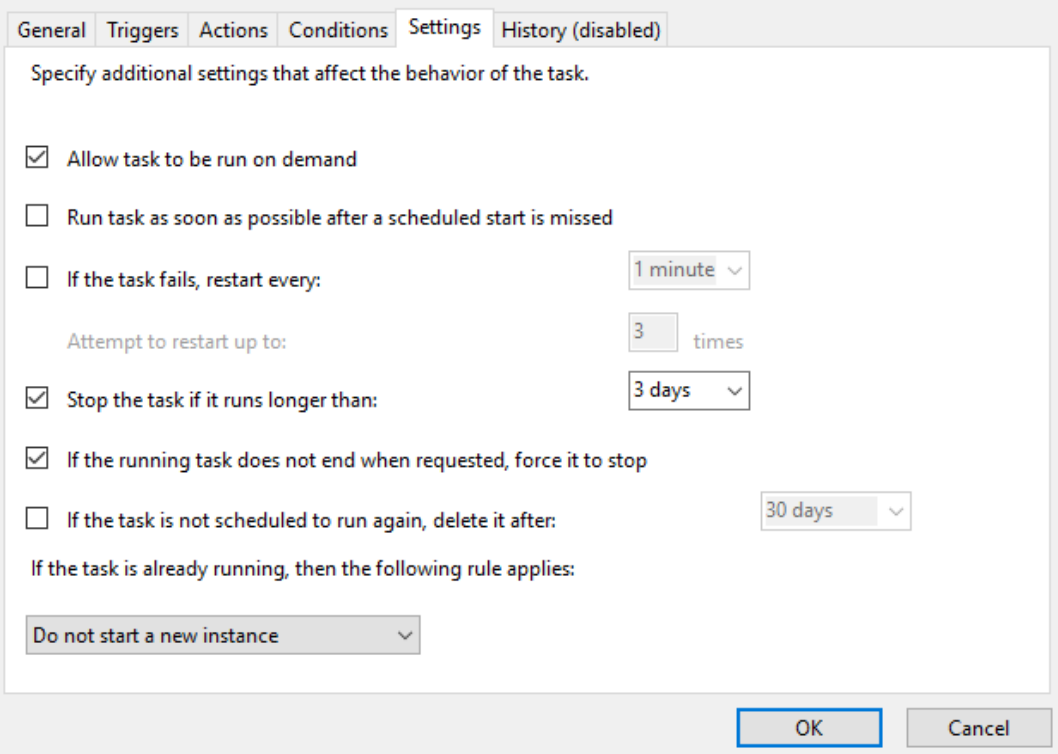

9. History (disabled) ตามรูป

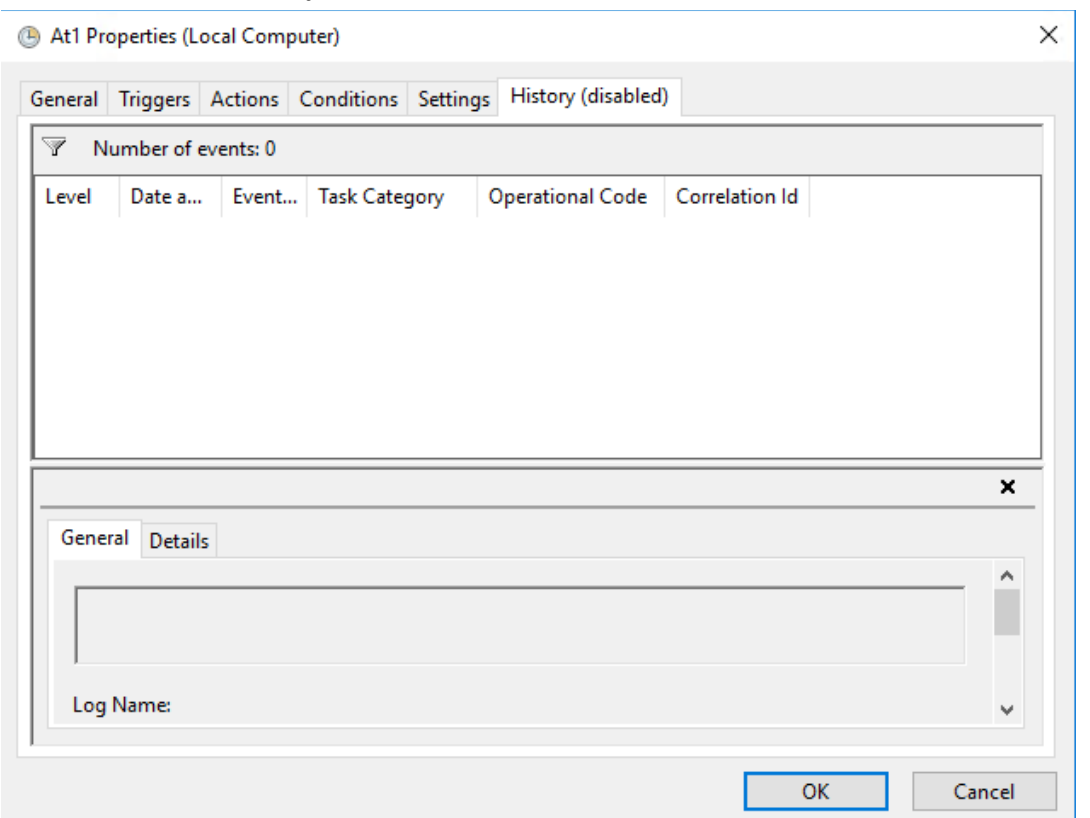

 $\times$ 

10. หลักจากตั้งค่าการทำงานเรียบร้อยแล้ว ก็จะได้ Scheduler At1-At31 ดังรูป

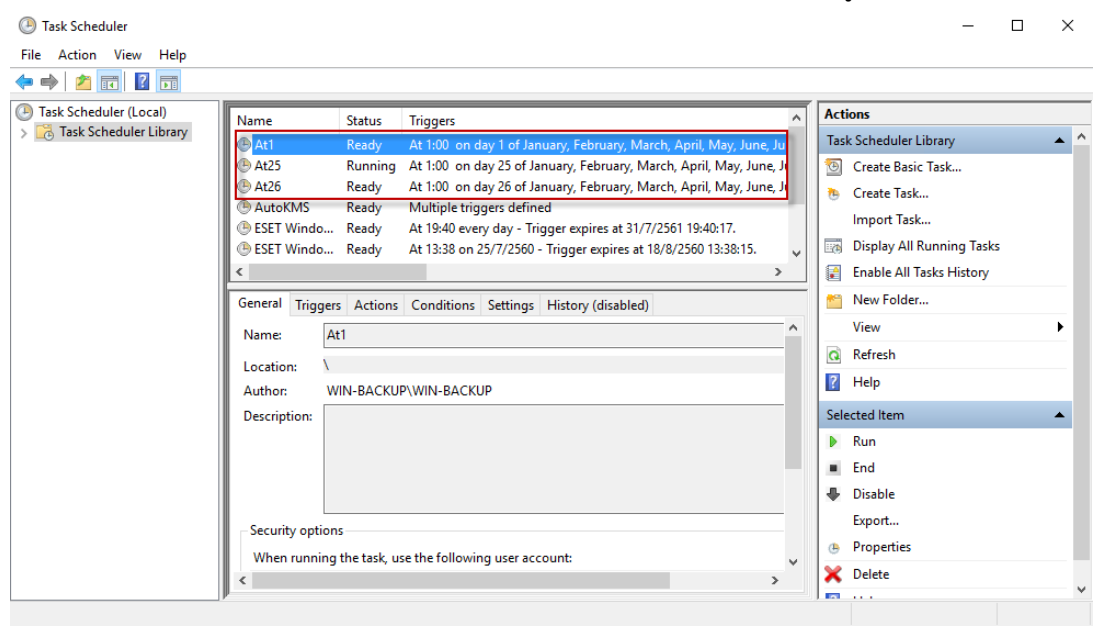

11. หลังจากเสร็จสมบูรณ์แล้วให้ Export ไฟล์ At1 เพื่อเก็บเป็นไฟล์ต้นฉบับ ในการนำกลับมาสร้างไฟล์ อื่นๆ ต่อไป นามสกุลที่ได้เป็น xml

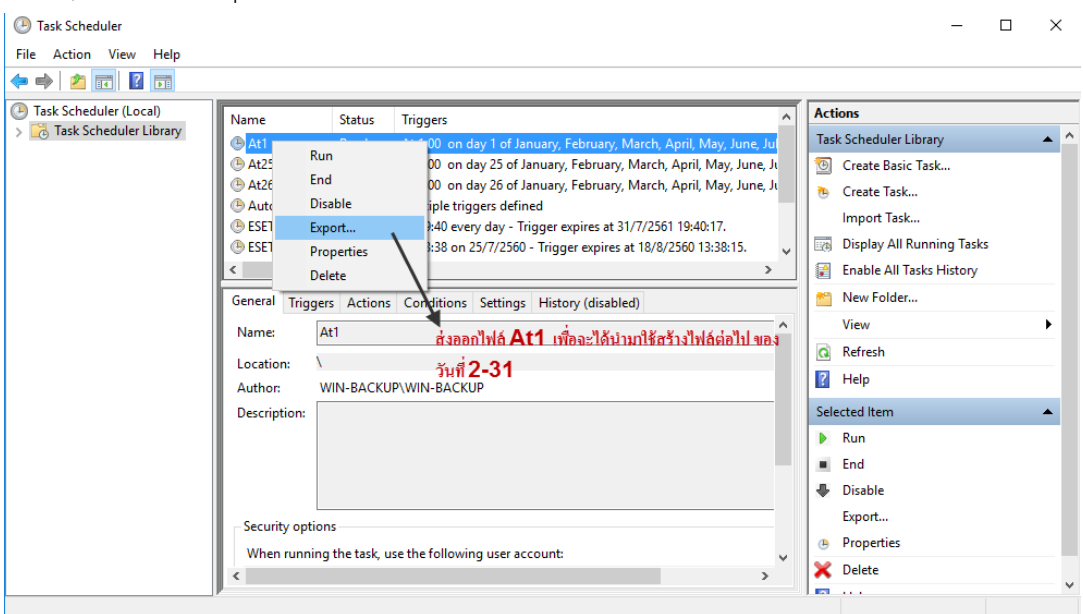

12. การสร้างโดยนำไฟล์ Backup มาใช้ เลือก Import Task

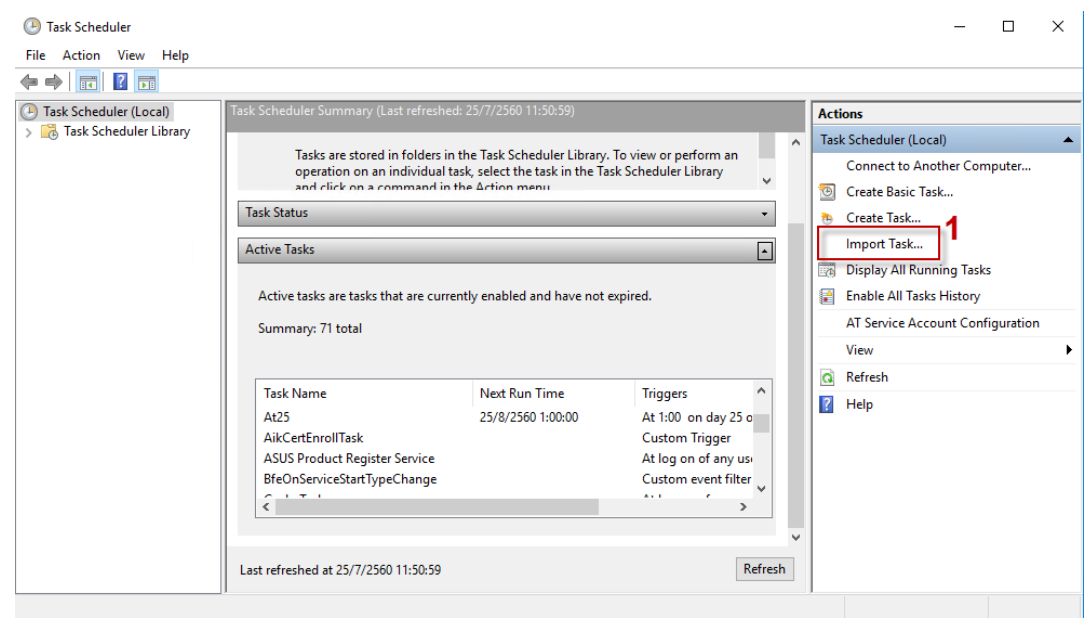

13. เลือก File At1 จากนั้นกดปุ่ม Open เพื่อเป็นไฟล์เริ่มต้นในการสร้างไฟล์ Scheduler ของวันที่ 2-31

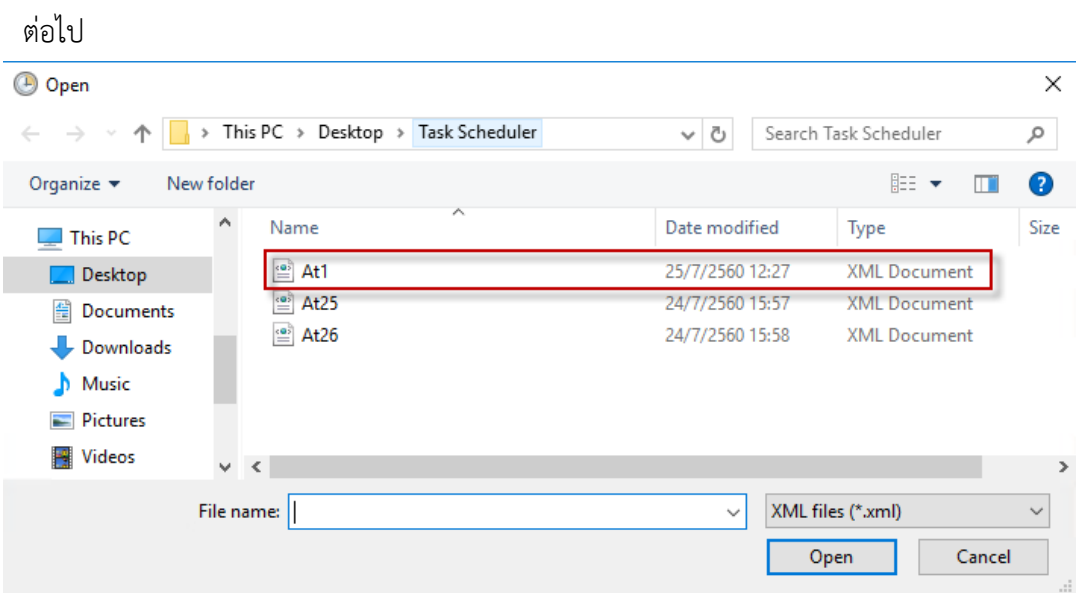

14. การตั้งค่าต่าง ๆ ให้กลับไปดูข้อ 4-9